## **雲端虛擬教室存取本機電腦資料夾說明-Windows 系統** 注意事項:

- ▶ 雲端虛擬教室連線本機電腦資料夾時,建議不要連結<mark>較有安全疑慮</mark> **站以免本機電腦安全受到影響,並注意本機是否有感染電腦病毒。**
- **▶ 雲端虛擬教室連線本機電腦存取資料時,檔案傳輸會受到網路上傳或 下載速度影響,若開啟檔案過大,速度會較慢。**
- 1. 雲端虛擬教室存取本機電腦條件:VMware Horizon Client 連線程式請更新到最新 版(4.1)以後,Windows 相關安裝說明請詳**Windows** [系統連線操作手冊](https://cloudapi.chihlee.edu.tw/Windows%E7%B3%BB%E7%B5%B1%E9%80%A3%E7%B7%9A%E6%93%8D%E4%BD%9C%E6%89%8B%E5%86%8A.pdf),有關 版本檢查,請打開連線程式點選「關於 VMware Horizon Client」

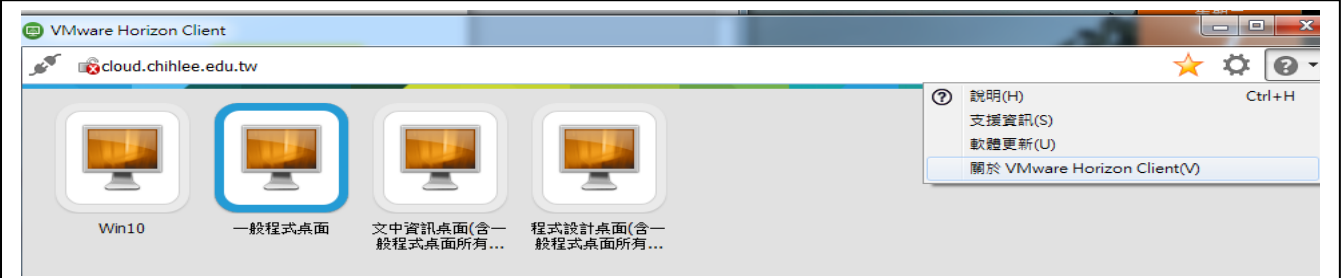

2. 當連線進入雲端虛擬教室桌面出現下面畫面請按<mark>「拒絕」</mark>,若不小心按到「允許」 請依步驟 5. 移 除

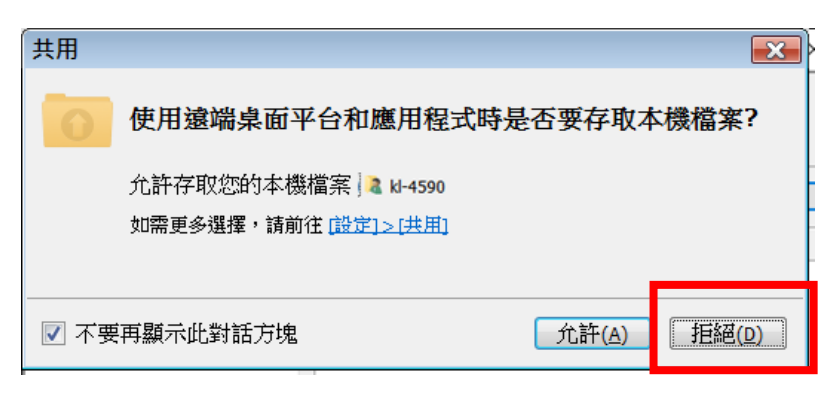

3. 新增或移除本機電腦資料夾連線

在雲端虛擬教室連線視窗右上方找到設定

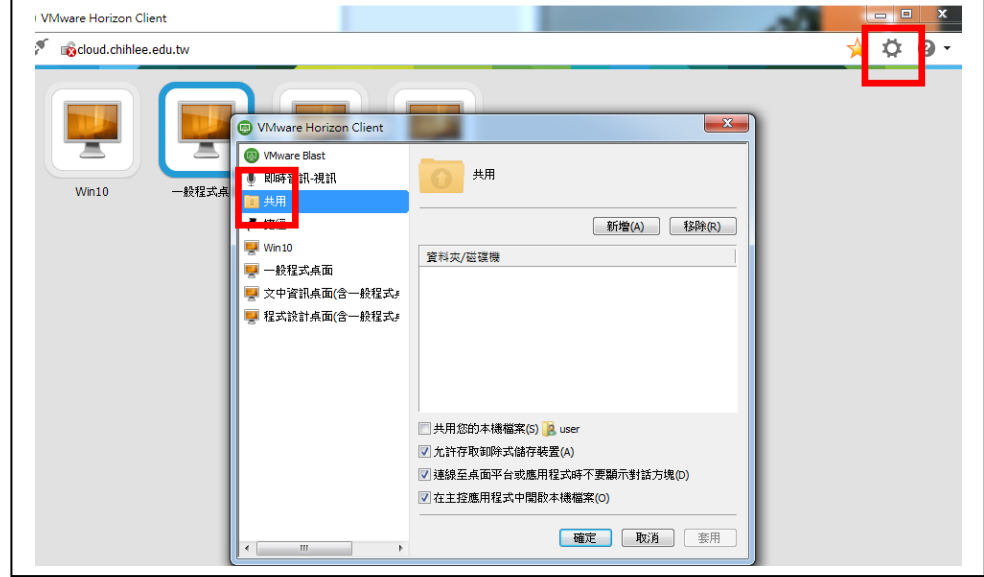

確認勾購選狀態如下圖

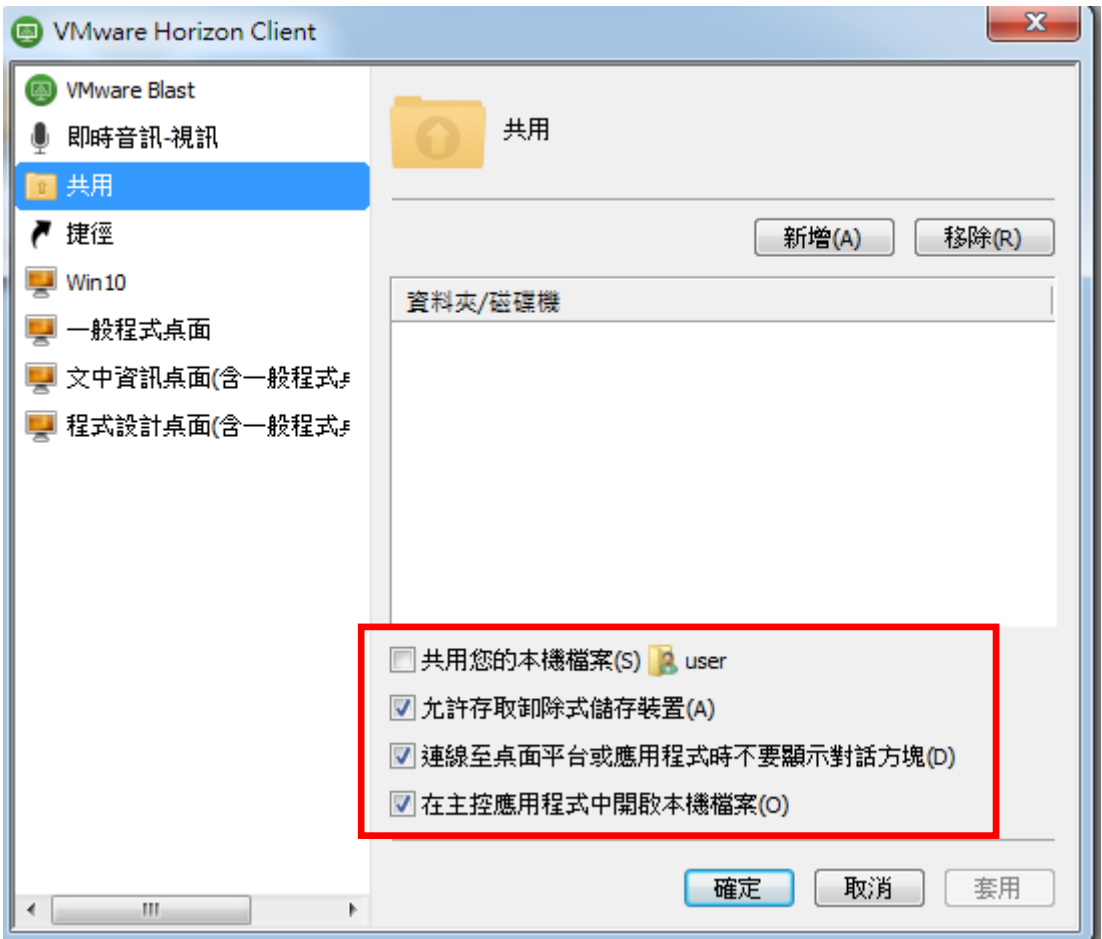

4. 新增本機資料夾與雲端虛擬教室共用

例如要新增本機D:\TEST 資料夾共用 (請用英文命名資料夾),請按「新增」 再選取「test」資料夾,按「確定」後可立即連線共用

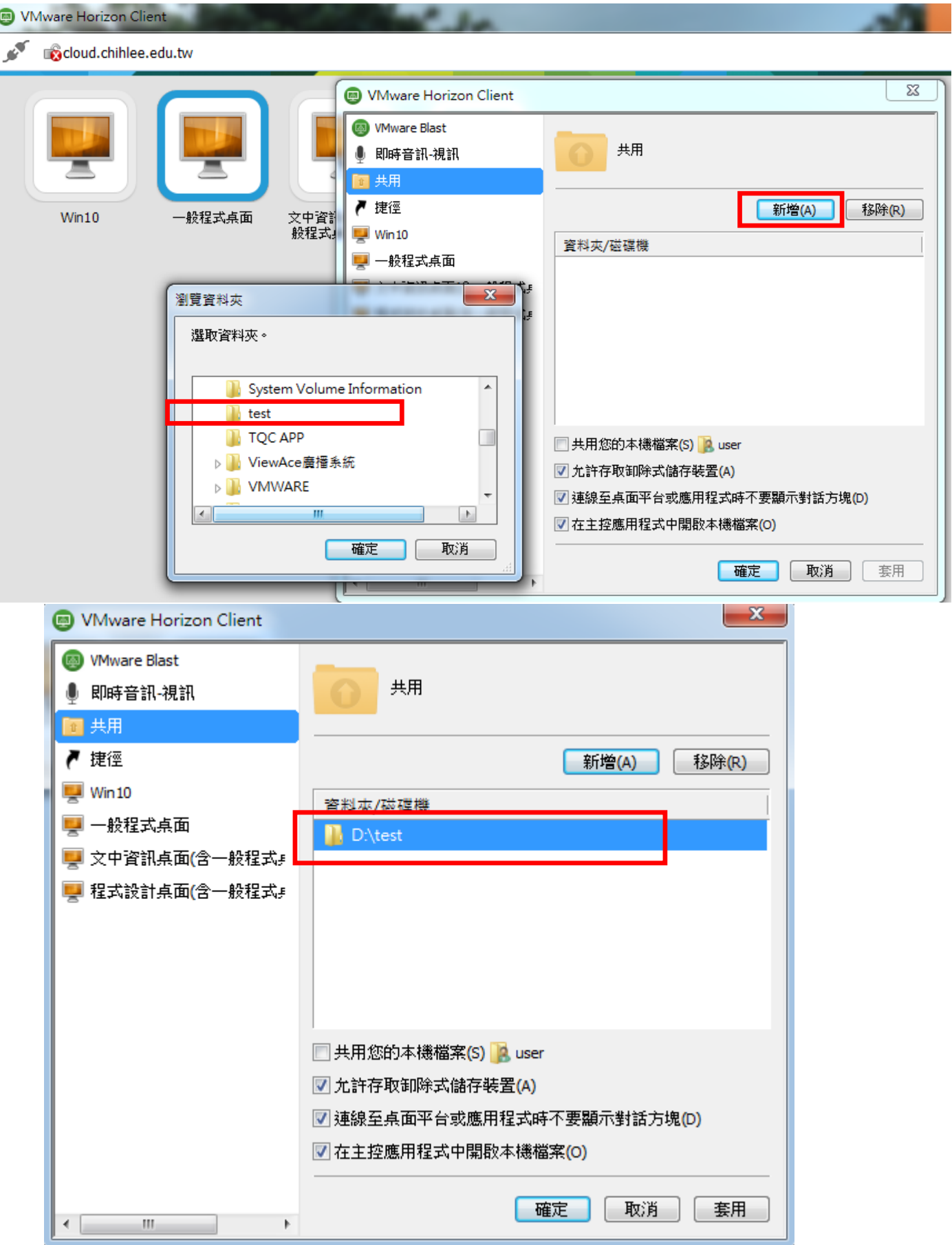

回雲端虛擬教室桌面,在電腦資料夾中找到 test on KANG-PC151(KANG-PC151 為本範例之電腦名稱)檔案就可直接存取本機檔案,反之,亦可將本機資 料放到D:\test 中, 雲端虛擬教室也可直接存取

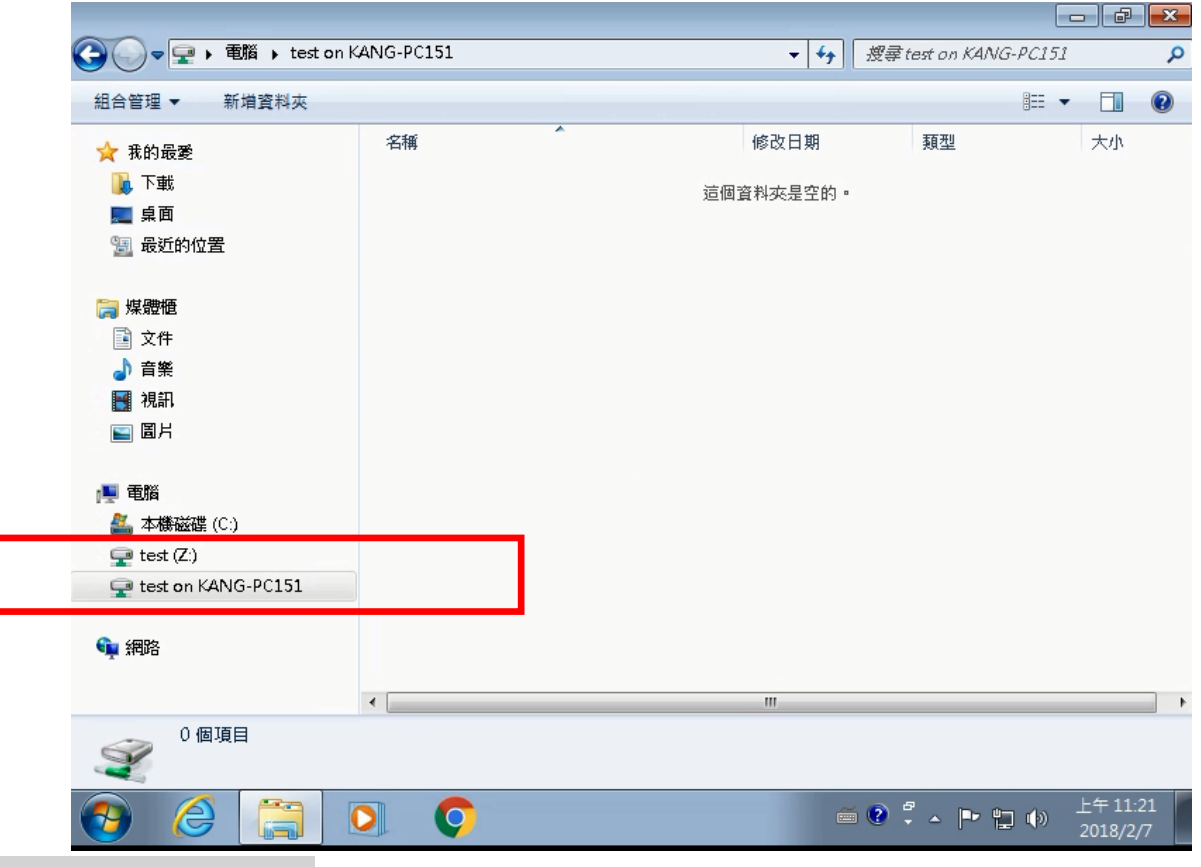

5. 移除本機資料夾共用

₽ 若要移除本機資料夾連線存取,在雲端虚擬教室連線視窗右上方找到設定.

圖示,點選「共用」

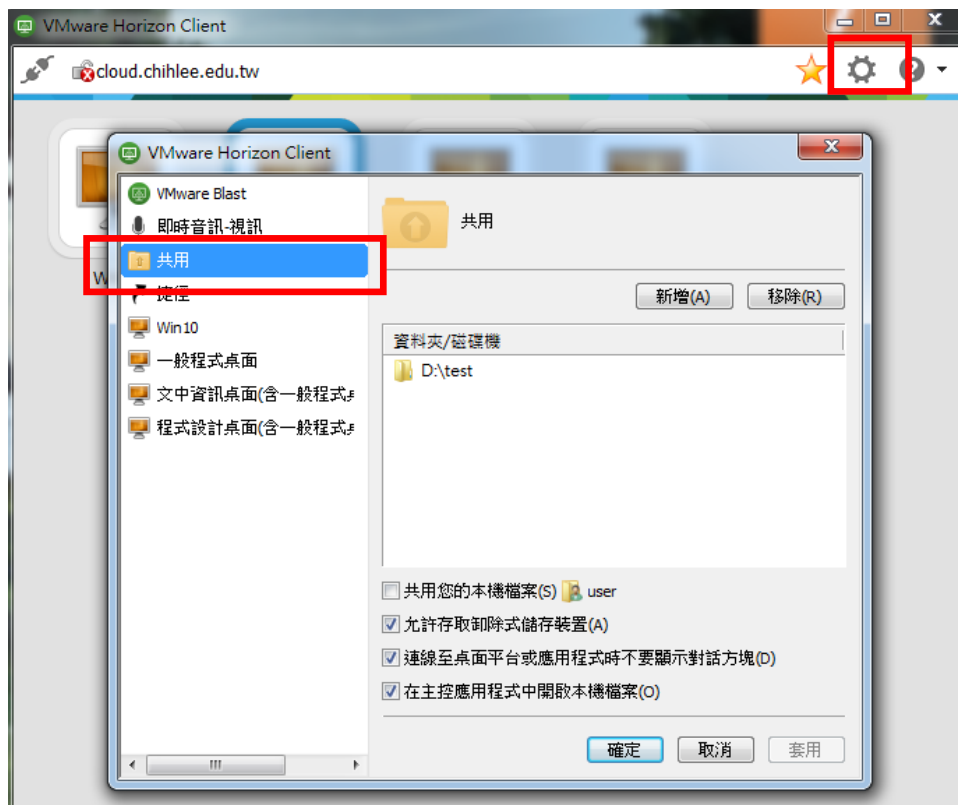

例如要移除本機 D:\TEST 資料夾共用請選取「D:\test」資料夾,再按「移除」按 確定後可移除連線共用

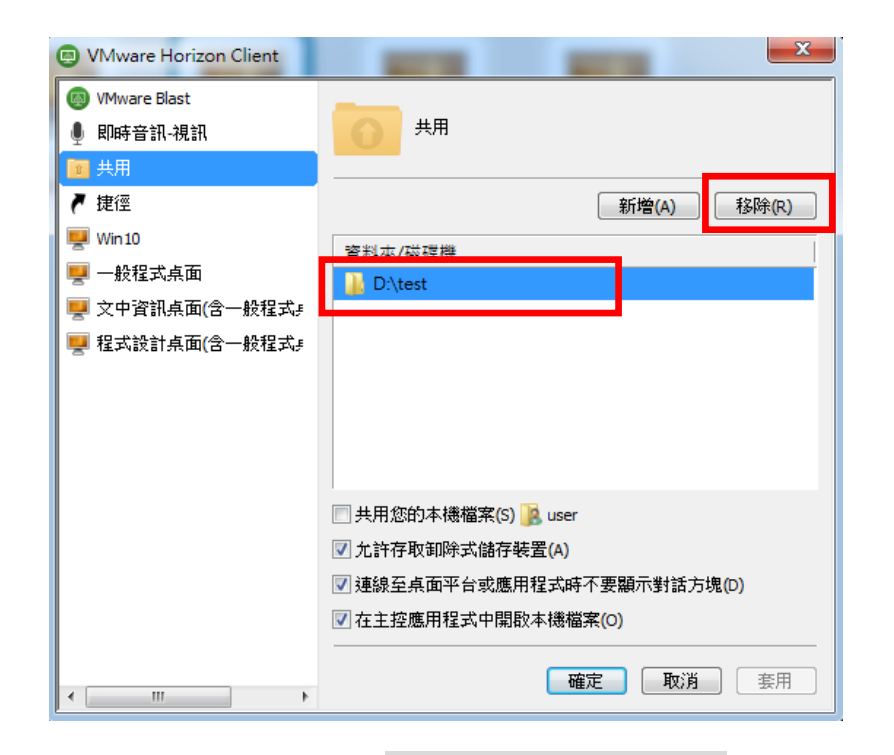

若剛剛步驟2時,選"允許",則下圖<mark>共用您的本機資料夾</mark>會出現"勾選",且會出 資料夾/磁碟機 現本機已連線資料夾為 | **A** C:\Users\user , 請取消勾選共用您的本機資料夾, 或移除該

資料夾較為安全。

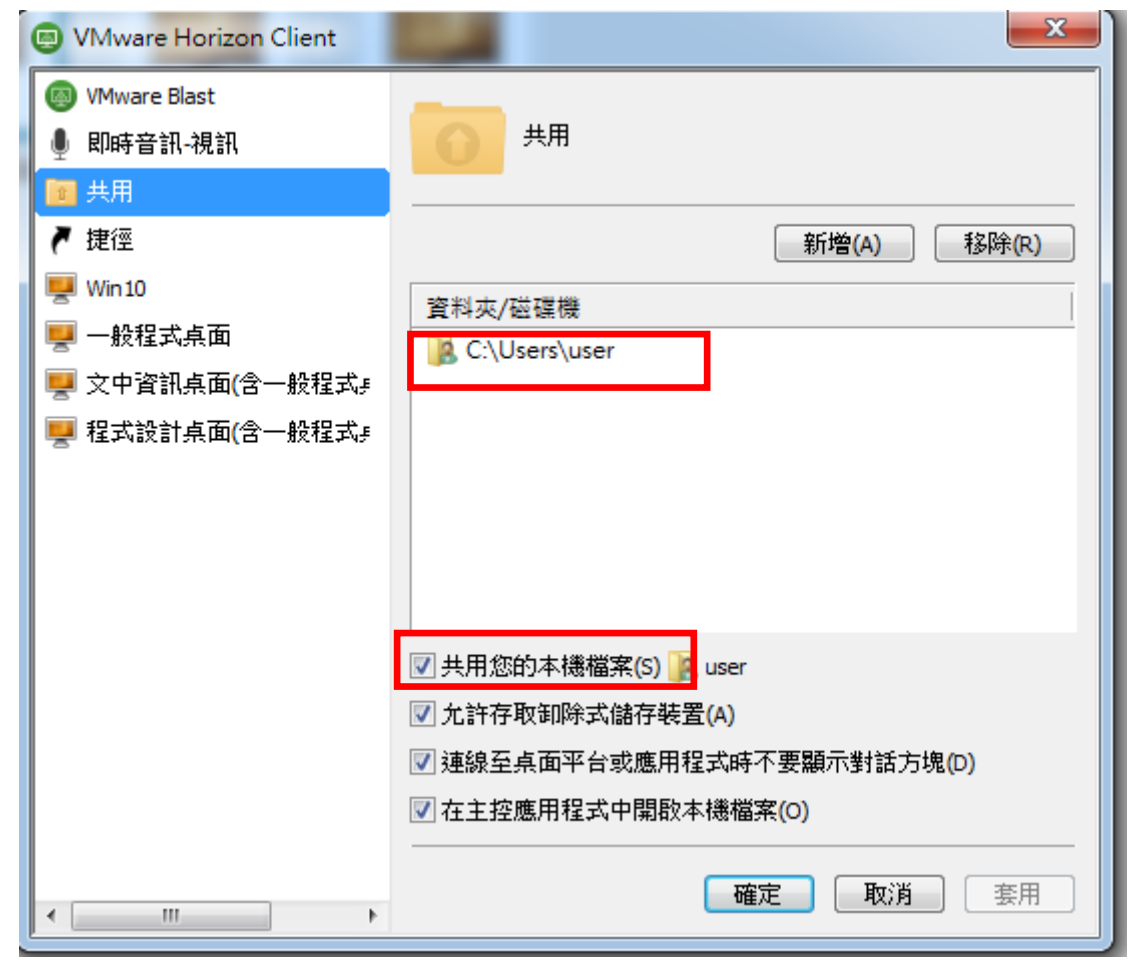